# **NT510 Schwaben Update Guide**

Delicately developed by the most distinguished experts in this industry, Foxwell NT510 is a low-cost handheld scan tool that delivers OE-level diagnosis on all the electronic systems for a single car manufacturer. It does not only include basic functions such as read/erase code, live date, but also it's capable of advanced functions such as actuation, adaptation coding and programming- ideal for specialist, garages and car enthusiasts. Available makes are: Acura, Alfa Romeo, Abarth, Audi, Australian Ford, BMW, Chrysler, Fiat, GM, Honda, Hyundai, Holden, Jaguar, KIA, Lancia, Lexus, Land Rover, Maserati, MINI, Toyota, Opel, Rolla-Royce, Scion, Seat, Skoda, Vauxhall, VW and more.

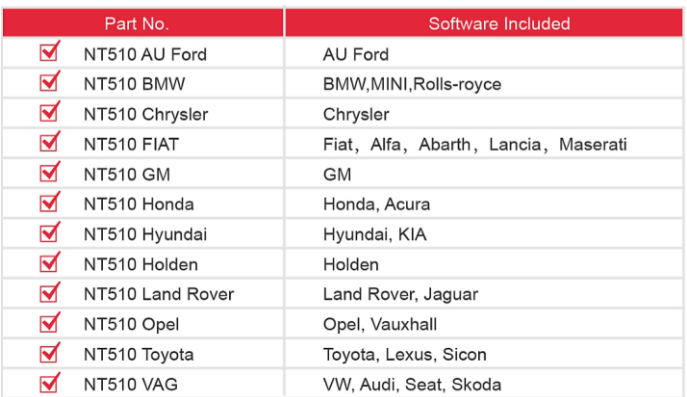

The scanner is shipped with one free software and can cover up to five vehicle makes. More software can be

added anytime at extra cost.

To update your scanner, please follow the three steps as below: ÞI

Step1: Obtain an FOXWELL ID.

Step2: Register the product with the product serial number and product password.

Step3: Update the product by the update application FoxScanner.

For step 1 and 2, please refer to Foxscanner update guide or click the link below. Step 1:<http://www.foxwelltech.com/support/item-216.html> Step 2:<http://www.foxwelltech.com/support/item-217.html>

### **1 Update the Scanner**

To update scanner**,** you need the following tools:

- The scan tool
- PC application FoxScanner
- PC or laptop with USB ports and Internet explorer
- Internet service

TF card reader

To be able to use update tool, PC or laptop must meet the following minimum requirements:

Operation System: Win98/NT, Win ME, Win2000, Win XP, VISTA, Windows 7, Windows 8 and Windows 10.<br>CPU: Intel P or better CPU: Intel P RAM: 64MB or better Hard Disk Space: 30MB or better Display: 800\*600 pixel, 16 byte true color display or better Internet Explorer 4.0 or newer

#### **NOTE**

Before updating, please make sure your network works correctly. Before updating, please make sure you have already created a Foxwell ID.

 $\boxed{\blacktriangleright}$  To update your scanner:

1. There are two ways to download the update PC application.

a. Visit our sit[e www.foxwelltech.com](http://www.foxwelltech.com/) and go the **Product** page. Find your product model and click it to view the product profile. Select **Download** tab to download the PC application file.

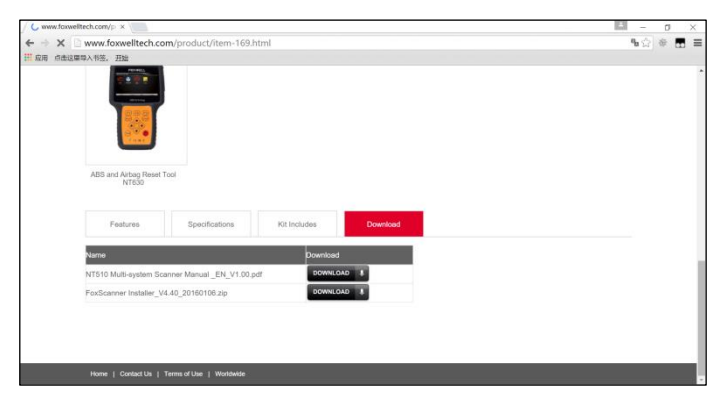

Figure 1-01 Sample FoxScanner Download Screen

b. Log in a[t www.foxwelltech.com](http://www.foxwelltech.com/) , go to your **Member Center** and select **Registered Product**. Click **Software Details**. You will find the link right on the top of the softwares.

| <b>Software Details</b> |           |                                                                 |          |               | <b>Back To Menu</b><br>Back |
|-------------------------|-----------|-----------------------------------------------------------------|----------|---------------|-----------------------------|
|                         |           | Click here to download the update client and start the upgrade. |          |               |                             |
| Software                | Version   | <b>Release Date</b>                                             | Language | <b>Status</b> | Action                      |
| <b>ABARTH</b>           | $V6.00 -$ | 18/09/2014                                                      | $EN -$   | Updateable    | Upgrade Log                 |
| <b>ACURA</b>            | $V5.20 -$ | 19/12/2014                                                      | $EN -$   | Updateable    | Upgrade Log                 |
| <b>ALFA</b>             | $V6.00 -$ | 18/09/2014                                                      | $EN -$   | Updateable    | Upgrade Log                 |
| <b>AUDI</b>             | $V5.20 -$ | 06/08/2014                                                      | $EN -$   | Updateable    | Upgrade Log                 |
| <b>BENTLEY</b>          | $V5.20 -$ | 06/08/2014                                                      | $EN -$   | Updateable    | Upgrade Log                 |
| <b>BENZ</b>             | $V6.00 -$ | 06/08/2014                                                      | $EN -$   | Updateable    | Upgrade Log                 |
| <b>BMW</b>              | $V6.10 -$ | 04/01/2015                                                      | $EN -$   | Updateable    | Upgrade Log                 |
| <b>BUGATTI</b>          | $V5.20 -$ | 06/08/2014                                                      | $EN -$   | Updateable    | <b>Upgrade</b> Log          |
| <b>CHRYSLER</b>         | $V5.20 -$ | 06/08/2014                                                      | $EN -$   | Updateable    | <b>Upgrade</b> Log          |

Figure 1-02 Sample FoxScanner Download Screen

2. Unzip the application file. Follow instructions on computer screen to install the application and driver.

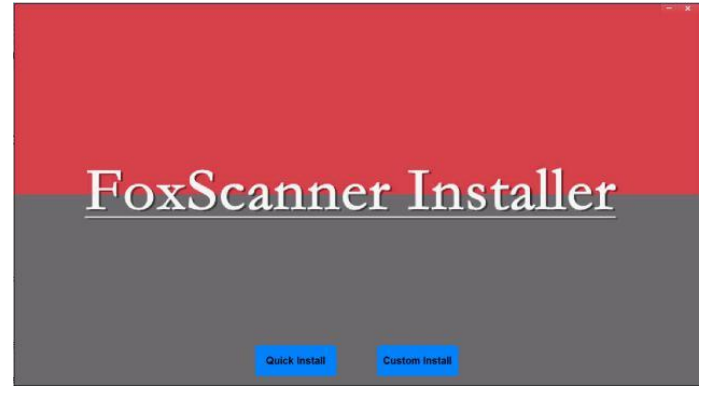

Figure 1-03 Sample FoxScanner installation Screen

- 3. Double click the desktop icon  $\Box$  to launch the application.
- 4. Remove the TF card from the scanner, put it into the card reader and plug the reader into the computer. The TF card is on the left side of scanner.

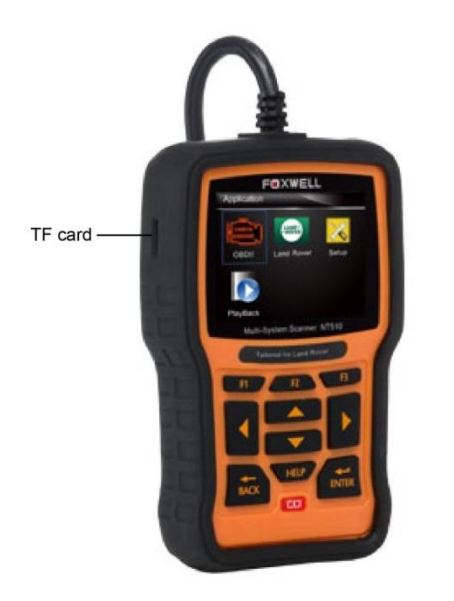

Figure 1-04 NT510 TF card location

5. Log in with your Foxwell ID and password.

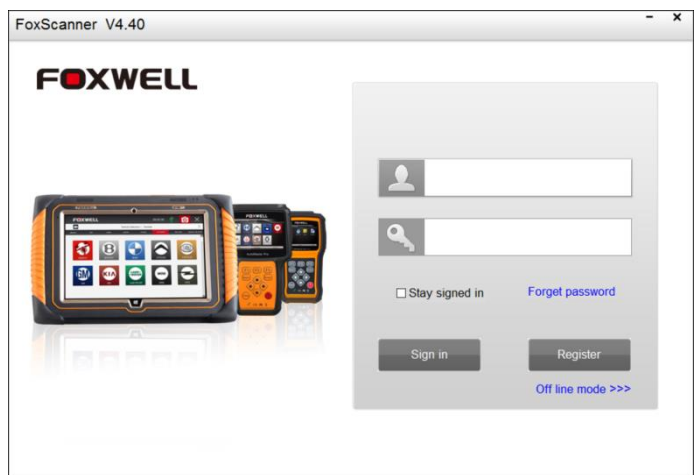

Figure 1-05 Sample Sign in FoxScanner Screen

**6.** Foxscanner will automatically recognize the serial number and display all available applications, please read it carefully before update. **Please note that you are allowed to select and install any one of the vehicle software from the available update list free of charge and in future you are allowed to install updates of the selected brand only. In case you want to install any other vehicle software, please contact us or sign in your member center to place an order of buying extra software.** 

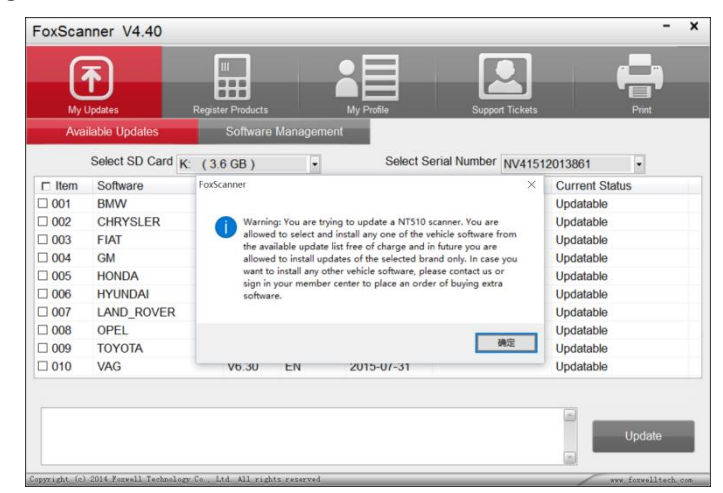

Figure 1-06 Sample FoxScanner Screen

**NOTE** If you've formatted the TF card, please select your serial number first and all available updates will display.

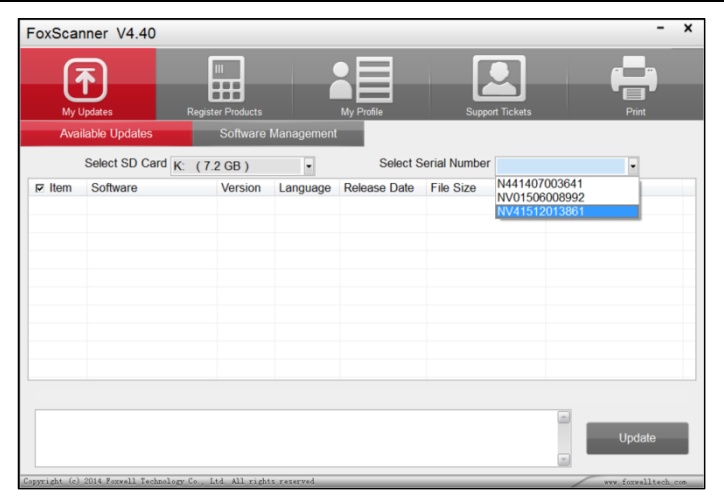

Figure 1-07 Sample Serial number selection Screen

7. Click the check box(es) in front of the software you wish to update and then click the **Update** button to download.

|               | <b>Available Updates</b> |                   | Software Management |              |           |                                                                |
|---------------|--------------------------|-------------------|---------------------|--------------|-----------|----------------------------------------------------------------|
|               | Select SD Card K:        | $(3.6$ GB)        | ٠                   |              |           | Select Serial Number NV41512013861<br>$\overline{\phantom{a}}$ |
| $\Gamma$ Item | Software                 | Version           | Language            | Release Date | File Size | <b>Current Status</b>                                          |
| $\Box$ 001    | <b>BMW</b>               | V7.10             | EN                  | 2015-11-02   |           | Updatable                                                      |
| $\Box$ 002    | <b>CHRYSLER</b>          | V6.10             | EN                  | 2015-07-31   |           | Updatable                                                      |
| $\Box$ 003    | <b>FIAT</b>              | V7.10             | EN                  | 2015-11-17   |           | Updatable                                                      |
| $\Box$ 004    | <b>GM</b>                | V <sub>5.30</sub> | EN                  | 2015-07-31   |           | Updatable                                                      |
| $\Box$ 005    | <b>HONDA</b>             | V <sub>5.30</sub> | EN                  | 2015-11-02   |           | Updatable                                                      |
| $\Box$ 006    | <b>HYUNDAI</b>           | V6.00             | EN                  | 2015-11-12   |           | Updatable                                                      |
| 2007          | <b>LAND ROVER</b>        | V6.01             | EN                  | 2015-12-02   |           | Updatable                                                      |
| $\Box$ 008    | OPEL                     | V6.02             | EN                  | 2015-07-31   |           | Updatable                                                      |
| $\Box$ 009    | <b>TOYOTA</b>            | V <sub>5.20</sub> | EN                  | 2015-07-31   |           | Updatable                                                      |
| $\Box$ 010    | VAG                      | V6.30             | EN                  | 2015-07-31   |           | Updatable                                                      |

Figure 1-08 Sample Update Check Screen

#### **NOTE**

Please select the software you want to update, as you can ONLY have access to the update of this brand in the future once it's been selected initially. To access other brand application, you have to pay to access, Please refer to Section 4 for buying extra software.

8. When **Update** button is clicked, it begins to download. And you can check the **Current Status.** If the Current Status shows Downloading, please do not close the update application. Please do not close Foxscanner until it shows Update Done.

|               | My Updates<br><b>Available Updates</b> | <b>Register Products</b> | Software Management | My Profile          | <b>Support Tickets</b>             | Print                 |
|---------------|----------------------------------------|--------------------------|---------------------|---------------------|------------------------------------|-----------------------|
|               | Select SD Card L (7.2 GB)              |                          | D                   |                     | Select Serial Number NV01506008992 | $\cdot$               |
| $\Gamma$ Item | Software                               | Version                  | Language            | <b>Release Date</b> | <b>File Size</b>                   | <b>Current Status</b> |
| ☑ 001         | <b>HONDA</b>                           | V <sub>5.30</sub>        | EN                  | 2015-11-02          |                                    | Downloading           |
| $\Box$ 002    | <b>OS-SOFTWARE</b>                     | V6.00                    | EN                  | 2015-10-27          |                                    | Updatable             |
|               | Downloading 1/1                        |                          |                     |                     |                                    |                       |

Figure 1-09 Sample Updating Screen

NT510 Update Guide-En V1.00 4

9. Please click **Software Management** to review all the updated software.

| FoxScanner V4.40 |                                                                     |                            |                                      | $\boldsymbol{\mathsf{x}}$<br>$\qquad \qquad \blacksquare$ |
|------------------|---------------------------------------------------------------------|----------------------------|--------------------------------------|-----------------------------------------------------------|
| My Updates       | Ш<br><br><b>Register Products</b><br><b>Available Updates</b>       | <b>Software Management</b> | My Profile<br><b>Support Tickets</b> | Print                                                     |
|                  |                                                                     |                            |                                      |                                                           |
| $\Box$ Item      | Software                                                            | <b>Version</b>             | Language                             |                                                           |
| $\Box$ 001       | <b>OS-SOFTWARE</b>                                                  | V6.00                      |                                      |                                                           |
| $\Box$ 002       | <b>OBDII</b>                                                        | V6.20                      | <b>ENPTPLICNESIDEIFR</b>             |                                                           |
| $\Box$ 003       | LandRover                                                           | V6.00                      | EN                                   |                                                           |
|                  |                                                                     |                            |                                      |                                                           |
|                  |                                                                     |                            |                                      |                                                           |
|                  |                                                                     |                            |                                      |                                                           |
|                  |                                                                     |                            |                                      |                                                           |
|                  |                                                                     |                            |                                      |                                                           |
|                  |                                                                     |                            |                                      |                                                           |
|                  |                                                                     |                            |                                      |                                                           |
|                  |                                                                     |                            |                                      |                                                           |
|                  |                                                                     |                            |                                      |                                                           |
|                  |                                                                     |                            |                                      |                                                           |
|                  |                                                                     |                            |                                      | <b>Uninstall</b>                                          |
|                  | Copyright (c) 2014 Foxwell Technology Co., Ltd. All rights reserved |                            |                                      | www.forwelltech.com                                       |

Figure 1-10 Sample Software Management Screen

#### **NOTE**

If "Update Failed" dialog comes up, it indicates that the software updates failed. Please check the network connection or TF card. If the problem still exists, please contact [support@foxwelltech.com](mailto:support@foxwelltech.com) or your local dealer for assistance.

10. To uninstall some software, please select them and click the **Uninstall** button.

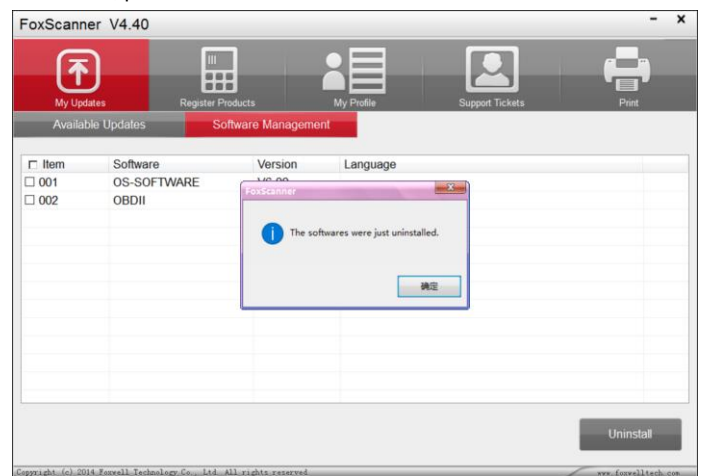

Figure 1-11 Sample Software Uninstallation Screen

### **2 Buy Extra Software**

NT510 is shipped with one free software and can cover up to five vehicle makes. More software can be added anytime at extra cost. You can contact the reseller or following the steps below to buy extra software.

## $\sum_{1}$  To buy extra software:

1. Log in at our websit[e www.foxwelltech.com](http://www.foxwelltech.com/) and go to your **Member Center**, click **Registered Products**.

| <sup>1</sup> Member Center      | x                                                        |                                                                    |                          |                                          | $\mathbf{r}$<br>$\times$ |
|---------------------------------|----------------------------------------------------------|--------------------------------------------------------------------|--------------------------|------------------------------------------|--------------------------|
| $\epsilon$<br>÷<br>$\leftarrow$ | www.foxwelltech.com/user/index.html<br>H 双用 点击这里导入书签。 开始 |                                                                    |                          |                                          | $\equiv$<br>临公           |
|                                 | <b>FOXWELL</b>                                           | Product Support<br>News Center About Us Contact Us                 |                          | Shopping Cart<br>Member Center Logout    |                          |
|                                 | My Products                                              | <b>Member Center</b>                                               |                          |                                          | Exit                     |
|                                 | <b>E</b> Registered Products<br>Tew Registration         | Dear ygq7812088@163.com Welcome !<br>IP of Last Login: 58.61.71.39 |                          | IP of This Login : \$8.61.71.39          |                          |
|                                 | My Message                                               | Register Date : 20:51:12 07/02/2015                                |                          | Date of Last Login : 20:51:12 07/02/2015 |                          |
|                                 | Update News                                              | <b>Account Overview</b>                                            |                          |                                          |                          |
|                                 | E Support Tickets                                        |                                                                    |                          |                                          |                          |
|                                 | My Orders                                                | Open Orders : 6Pieces                                              |                          | Update News: 50Pieces                    |                          |
|                                 | E All Orders                                             | <b>Update News</b>                                                 |                          |                                          |                          |
|                                 | My Profile                                               | Product NT644                                                      | Number: 3                | Available Updates:Detail                 |                          |
|                                 | E Personal Information                                   | Serial Number                                                      | <b>Registration Date</b> | Expiration Date                          |                          |
|                                 | Reset Password                                           | N441503007040                                                      | 14:09:10 16/04/2015      | 14:09:10 16/10/2016                      |                          |
|                                 |                                                          | NA41309000011                                                      | 09:49:31 15/06/2015      | 09:49:31 15/12/2016                      |                          |
|                                 |                                                          | N441502006511                                                      | 09:23:40 10/11/2015      | 09:23:40 10/05/2017                      |                          |
|                                 |                                                          | Box 41144 STRA<br>m.                                               | All completely to the    | According to Alternative Departs         |                          |

Figure 2-01 Sample Member Center Screen

2. Find the NT510 serial number and click the **Software Details**, you will see all software already installed on this scanner and all software available to buy.

| Pt Member Center -- Prod. x<br>C Www.foxwelltech.com/user/member/product detail.aspx?searial=14505<br>$\leftarrow$ $\rightarrow$<br>11 应用 点击这里导入书签。 开始 |                                   |                       |                                                                                 |                      | $\sim$               | $\alpha$<br>٠<br>$\eta_0 \gtrsim$<br>ш |
|----------------------------------------------------------------------------------------------------|-----------------------------------|-----------------------|---------------------------------------------------------------------------------|----------------------|----------------------|----------------------------------------|
| <b>FOXWELL</b>                                                                                                    | Product<br>News Center<br>Support |                       | About Us Contact Us                                                             | Member Center Logout | <b>Shopping Cart</b> |                                        |
| My Products                                                                                                    | Software Details -- NV41512013861 |                       |                                                                                 |                      | Back   Back To Menu  |                                        |
| <b>III</b> Registered Products                                                                                                    |                                   |                       |                                                                                 |                      |                      |                                        |
| <b>IE</b> New Registration                                                                                                    | Software                          | Version               | Click here to download the update client and start the upgrade.<br>Release Date | Status<br>Language   | Action               |                                        |
| My Message                                                                                                    | <b>BMW</b>                        | $V7.10$ $*$           | 02/11/2015                                                                      | EN *<br>Latest       | <b>Upgrade Log</b>   |                                        |
| <b>E Update News</b>                                                                                                    | CHRYSLER                          | $V6.40$ $*$           | 30/11/2015                                                                      | EN Y<br>Latest       | <b>Upgrade Log</b>   |                                        |
| E Support Tickets                                                                                                    | EPB                               | $V7.10$ $*$           | 01/07/2015                                                                      | Add To Cart<br>EN Y  | Upgrade Log          |                                        |
| My Orders                                                                                                    | FIAT                              | $V7.10$ $*$           | 17/11/2015                                                                      | Add To Cart<br>EN *  | <b>Upgrade Log</b>   |                                        |
| <b>E All Orders</b>                                                                                                    | GM                                | $VS.30$ $*$           | 31/07/2015                                                                      | EN *<br>Latest       | Upgrade Log          |                                        |
| My Profile                                                                                                    | <b>HONDA</b>                      | $VS.30$ $\rightarrow$ | 02/11/2015                                                                      | Add To Cart<br>EN *  | <b>Upgrade Log</b>   |                                        |
| E Personal Information                                                                                                    | <b>HYUNDAI</b>                    | V6.00 *               | 12/11/2015                                                                      | Add To Cart<br>EN *  | <b>Upgrade Log</b>   |                                        |
| <b>III</b> Reset Password                                                                                                    | LAND ROVER                        | V6.01 .               | 02/12/2015                                                                      | Add To Cart<br>EN Y  | <b>Upgrade Log</b>   |                                        |
|                                                                                                    | OBDIL                             | $V6.20$ $*$           | 17/07/2015                                                                      | EN Y<br>Latest       | <b>Upgrade Log</b>   |                                        |
|                                                                                                    | CilReset                          | $V7.10$ $*$           | 13/05/2015                                                                      | Add To Cart<br>EN *  | <b>Upgrade Log</b>   |                                        |
|                                                                                                    |                                   |                       |                                                                                 |                      |                      |                                        |

Figure 2-02 Sample Software Details Screen

- 3. Select the software you need and click **Add To Cart** button.
- 4. Click the Shopping Cart at the top right of the website to go to the Shopping Cart Page.

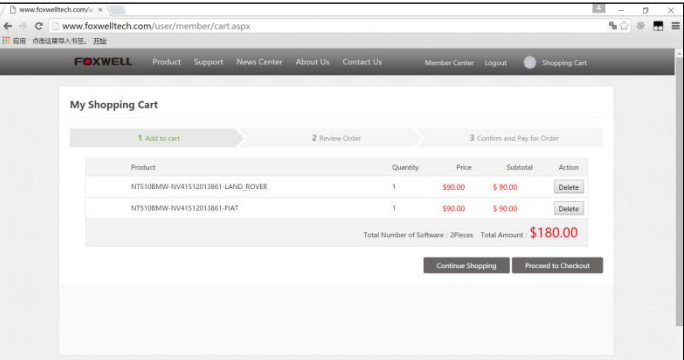

Figure 2-03 Sample Shopping Cart Screen

5. You can manage your shopping cart by clicking **Delete** to delete the software that you don't need or click **Continue Shopping** to go back to Member Center page to add software. If you have finished shopping, please click Proceed to Checkout and follow the on-screen guide to go to the payment page.

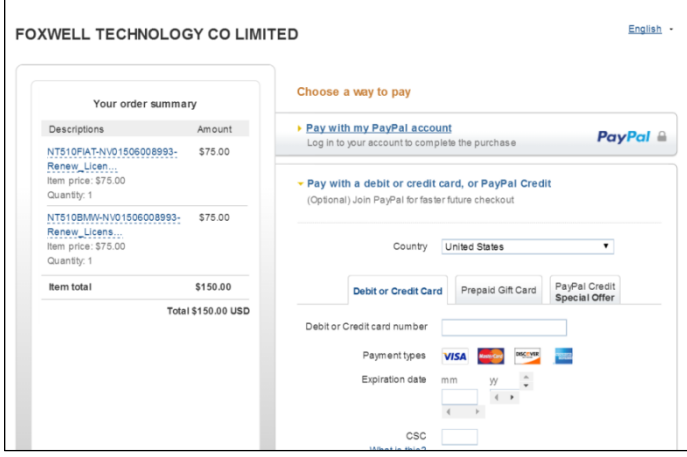

Figure 2-04 Sample Payment Screen

When the payment is made successfully, the software would be listed in the available updates list of Foxscanner and you are able to update it.

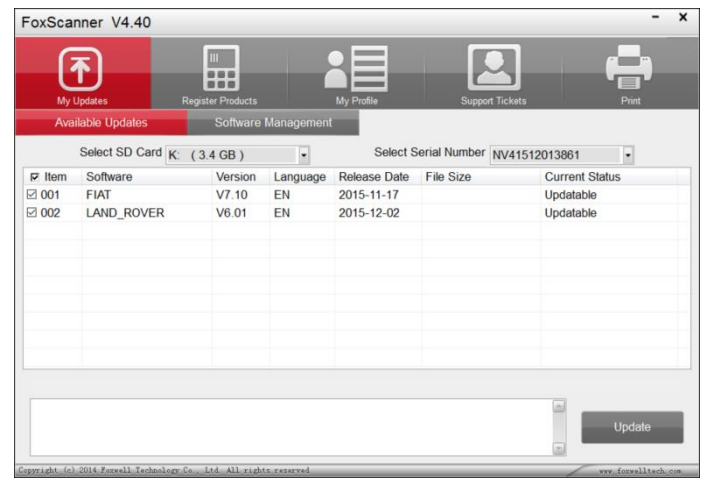

Figure 2-05 Sample Foxscanner Available updates Screen